# **ИНСТРУКЦИЯ**

по установке, настройке и использованию электронных форм учебника (ЭФУ) и разработанных в комплекте с ним учебных пособий (ЭФУП) АО «Издательство «Просвещение»

> Москва «Просвещение» 2023

УДК 004 ББК 32.81 И72

И72 **тронных форм учебника (ЭФУ) и разработанных в комплекте с Инструкция по установке, настройке и использованию элекним учебных пособий (ЭФУП) АО «Издательство «Просвещение»**. — Москва : Просвещение, 2023. — 22 с.

ISBN 978-5-09-108104-6.

Данная инструкция обеспечит возможность использования электронных форм учебника (ЭФУ) и разработанных в комплекте с ним учебных пособий (ЭФУП) издательства «Просвещение», которые представляют собой электронные издания, соответствующие печатным формам учебников и учебных пособий.

Доступ к ЭФУ, ЭФУП можно получить через установку приложения Лекта/Lecta.

Инструкция описывает технологию установки приложения Лекта/ Lecta, настройки и использование ЭФУ, ЭФУП.

Инструкция содержит описание работы с ЭФУ, ЭФУП в различных операционных системах  $-$  OC Android 6 и выше, IOS 10 и выше, OC Windows 7 и выше.

Рекомендации, изложенные в инструкции, позволяют в полной мере реализовать возможность:

— корректного отображения и функционирования ЭФУ, ЭФУП;

— создания заметок, закладок и перехода к ним;

— определения номера страниц цифровой копии учебника и разработанных в коплекте с ним учебных пособий, на которых расположено содержание текущей страницы учебника в электронной форме.

> **УДК 004 ББК 32.81**

**ISBN 978-5-09-108104-6** © АО «Издательство «Просвещение», 2023

© Художественное оформление.

АО «Издательство «Просвещение», 2023 Все права защищены

## **СОДЕРЖАНИЕ**

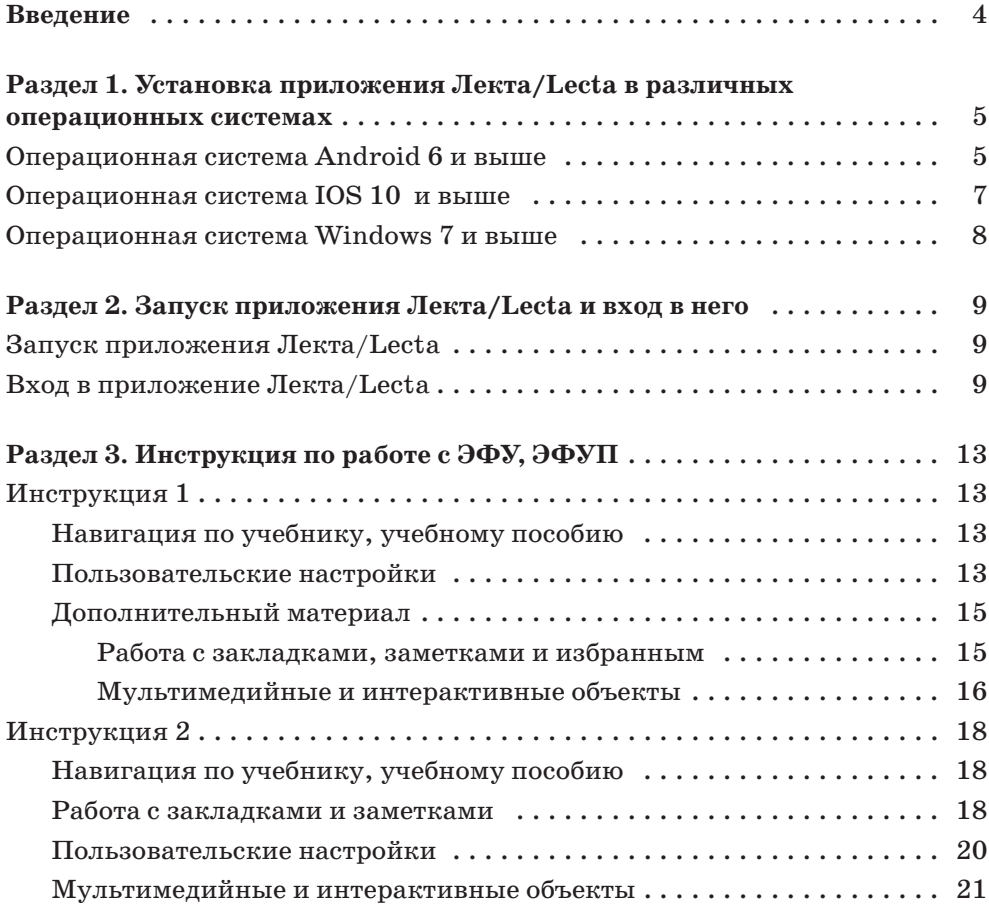

## Ввеление

Электронные формы учебника (далее ЭФУ) и разработанные в комплекте с ним учебные пособия (далее ЭФУП) издательства «Просвещение» представляют собой электронные издания, соответствующие по структуре, содержанию и художественному оформлению печатным формам учебников, учебных пособий.

ЭФУ, ЭФУП содержат мультимедийные и интерактивные ресурсы (Инструкция 1: с. 13; Инструкция 2: с. 18), расширяющие и дополняющие содержание учебников, учебных пособий, мотивирующие учащихся и активизирующие их познавательную деятельность. Дидактическая и методическая обоснованность и целесообразность включения интерактивных и мультимедийных средств в ЭФУ, ЭФУП обеспечивает повышение эффективности обучения, способствует формированию необходимых компетенций и достижению заложенных во ФГОС образовательных результатов.

ЭФУ, ЭФУП имеют удобный и интуитивно понятный интерфейс, обеспечивающий простую навигацию, в том числе определение номера страницы печатной формы учебника, учебного пособия, на которой расположено содержание текущей страницы учебника в электронной форме (Инструкция 1: с. 13; Инструкция 2: с. 18), создание закладок с заметками и переход к ним (Инструкция 1: с. 15; Инструкция 2: с. 18).

Доступ к ЭФУ, ЭФУП можно получить через установку приложения Лекта/Lecta. Использовать ЭФУ, ЭФУП можно как в онлайн-, так и в офлайн-режиме, что даёт возможность пользователю работать без подключения к информационно-телекоммуникационным сетям, в том числе к сети Интернет.

ЭФУ, ЭФУП корректно отображаются и функционируют не менее чем на двух видах электронных устройств (стационарном или персональном компьютере, в том числе с подключением к интерактивной доске, планшетном компьютере и иных электронных устройствах вывода информации) с помощью программ для трёх операционных систем, две из которых — для мобильных устройств:

- OC Android  $6 \text{ u }$  выше (c. 5);
- IOS 10 и выше (с. 7);
- OC Windows  $7 \mu$  BHILE (c. 8).

# Разлел 1. Установка приложения Лекта/ Lecta в различных операционных системах

Вся необходимая информация по установке, настройке и использованию ЭФУ, ЭФУП доступна по ссылке https://digital.prosv.ru/.

ЭФУ, ЭФУП корректно отображаются и функционируют не менее чем на двух видах электронных устройств (стационарном или персональном компьютере, в том числе с подключением к интерактивной доске, планшетном компьютере и иных электронных устройствах вывода информации) с помошью программ для трёх операционных систем, две из которых — для мобильных устройств. Для работы с электронным учебником, учебным пособием приложение Лекта/Lecta необходимо установить на ваше устройство.

Ниже приведены инструкции для установки приложения Лекта/Lecta в различных операционных системах.

## ОПЕРАЦИОННАЯ СИСТЕМА ANDROID 6 И ВЫШЕ

#### Установка приложения

#### ВНИМАНИЕ! -

Установка приложений из официального магазина Google Play доступна для пользователей, имеющих учётную запись Google. Если у вас нет учётной записи Google, её нужно создать, чтобы установить приложение из официального магазина.

• Зайдите в магазин приложений Google Play на вашем устройстве и введите в строку поиска название приложения Lecta или воспользуйтесь прямой короткой ссылкой http://gotourl.ru/12769. Выберите приложение Lecta.

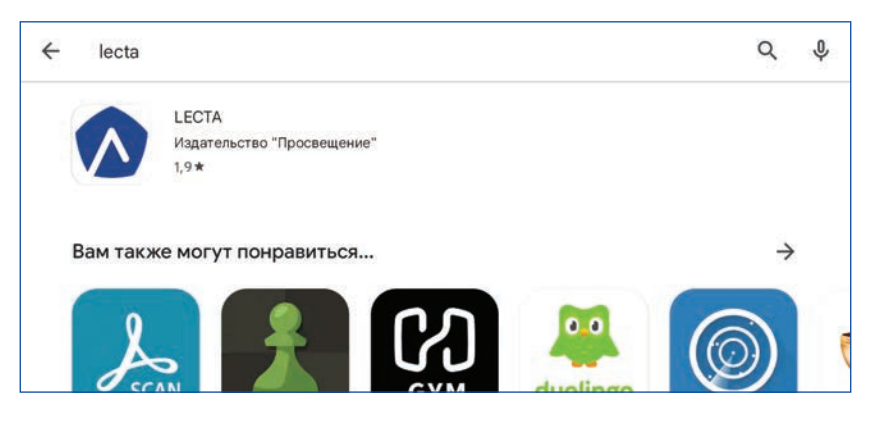

• Нажмите кнопку «Установить».

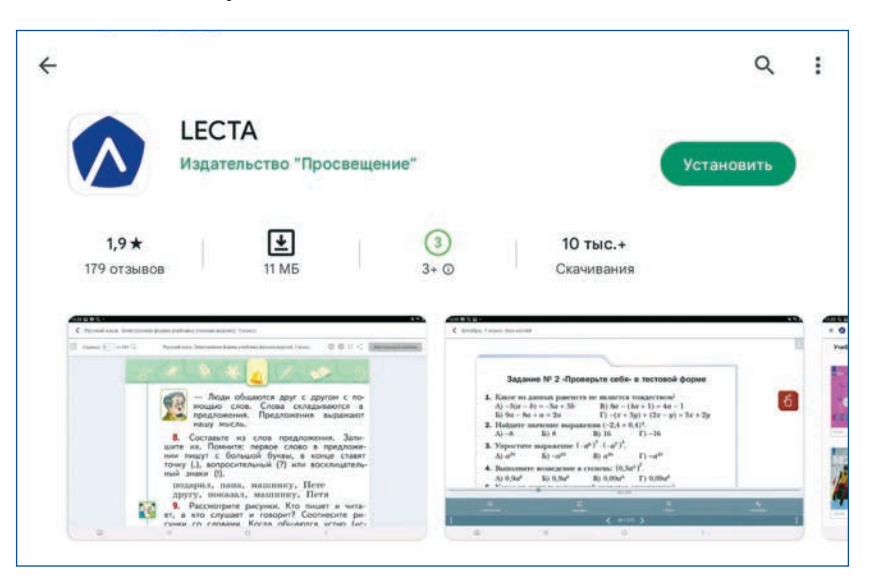

• Дождитесь установки приложения.

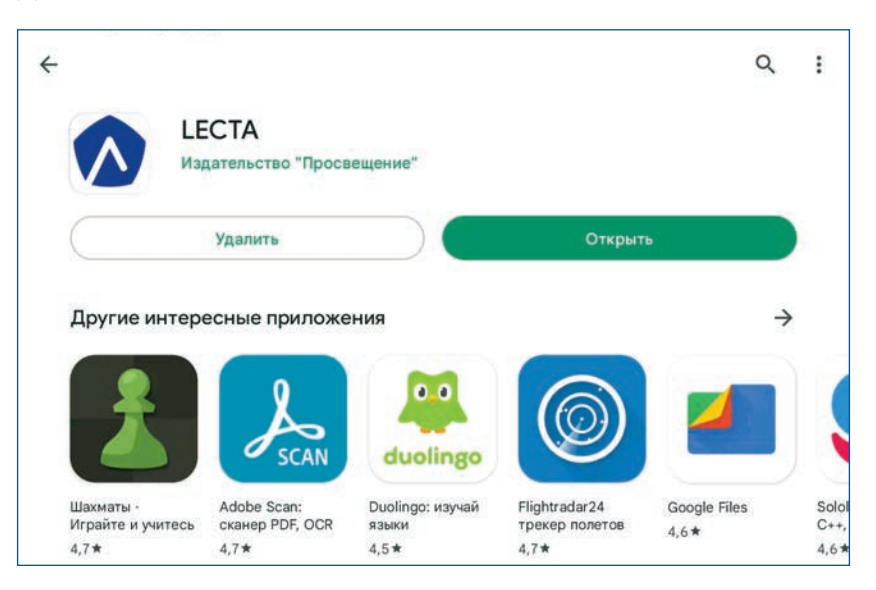

• Когда установка завершится, зайдите в приложение.

## **ОПЕРАЦИОННАЯ СИСТЕМА IOS 10 И ВЫШЕ**

#### Установка приложения

#### ВНИМАНИЕ! -

Установка приложений из официального магазина App Store доступна для пользователей, имеющих учётную запись Apple ID. Если у вас нет учётной записи Apple ID, её нужно создать, чтобы установить приложение из официального магазина.

Зайлите в магазин приложений App Store на вашем устройстве или  $\bullet$ воспользуйтесь прямой короткой ссылкой http://gotourl.ru/12770 и ввелите в строку поиска название приложения Lecta или Лекта.

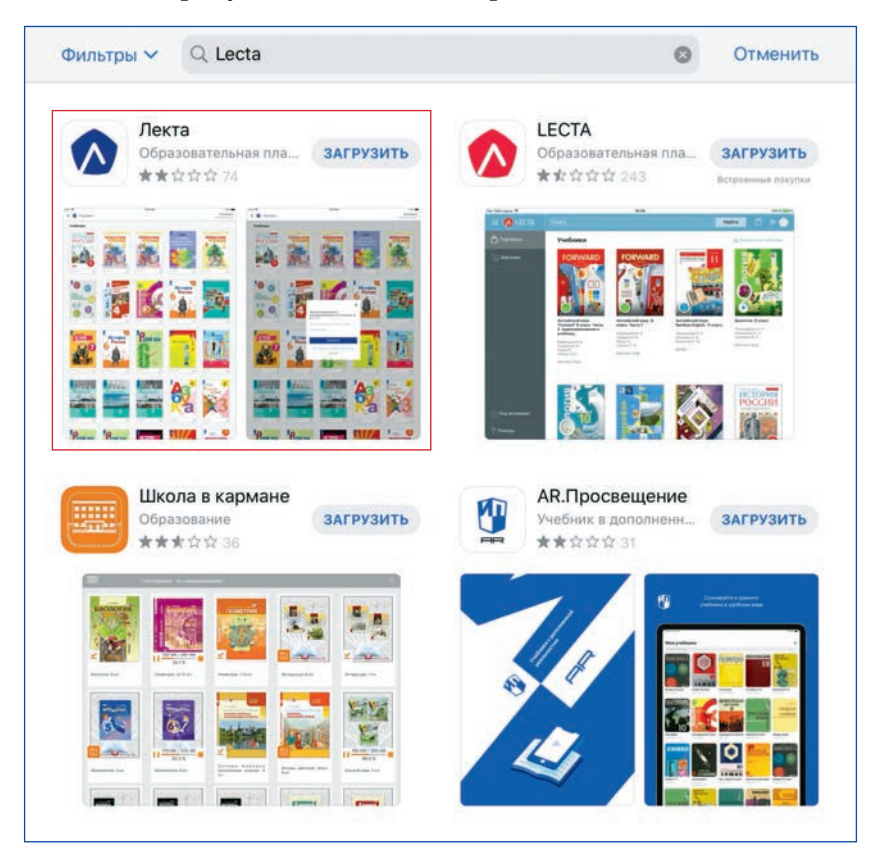

Выберите приложение Лекта. Нажмите кнопку «Загрузить».

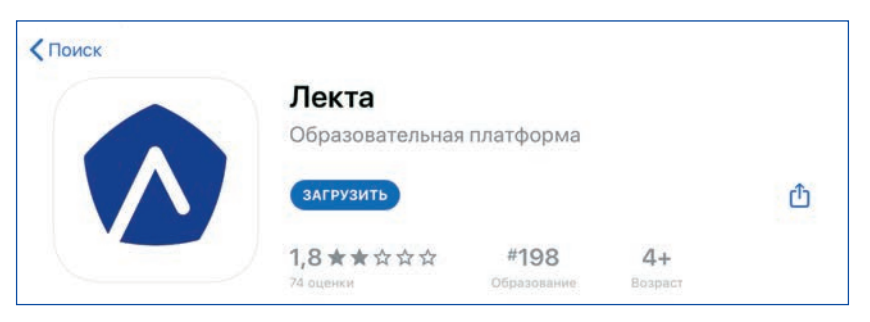

- Введите ваши данные Apple ID, если устройство их запросит, либо  $\bullet$ подтвердите скачивание.
- Дождитесь установки приложения и откройте его, когда установка  $\bullet$ завершится.

## ОПЕРАЦИОННАЯ СИСТЕМА WINDOWS 7 И ВЫШЕ

#### Установка приложения

- Воспользуйтесь прямой короткой ссылкой для скачивания приложения http://gotourl.ru/12771. Скачается файл установки.
- Запустите установку приложения Lecta. Для работы в некоторых версиях операционной системы Windows может потребоваться установка дополнительного програмного обеспечения Visual C++ 2013\*86. Для этого пройдите по ссылке http://gotourl.ru/13000.
- Обратите внимание, что в системах Windows 7 платформе .NET Framework требуется пакет обновления  $1(SP1)$  для Windows 7. Прямая ссылка на скачивание файла http://gotourl.ru/16632. Ответы на все возникающие вопросы по установке приложения Лекта/ Lecta в различных операционных системах можно получить по ссылке http://gotourl.ru/16655 — «Частые вопросы».

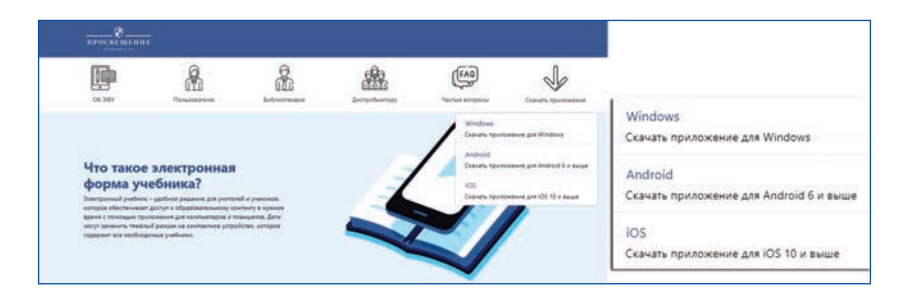

# **Раздел 2. Запуск приложения Лекта/Lecta и вход в него**

## **ЗАПУСК ПРИЛОЖЕНИЯ ЛЕКТА/LECTA**

После завершения установки на экране вашего устройства появится иконка с изображением логотипа приложения Lecta. Нажмите на неё, чтобы запустить приложение.

Ярлык приложения на устройствах одинаковый: .

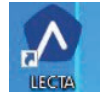

## **ВХОД В ПРИЛОЖЕНИЕ ЛЕКТА/LECTA**

• После запуска приложения нажмите на кнопку «Авторизация/регистрация».

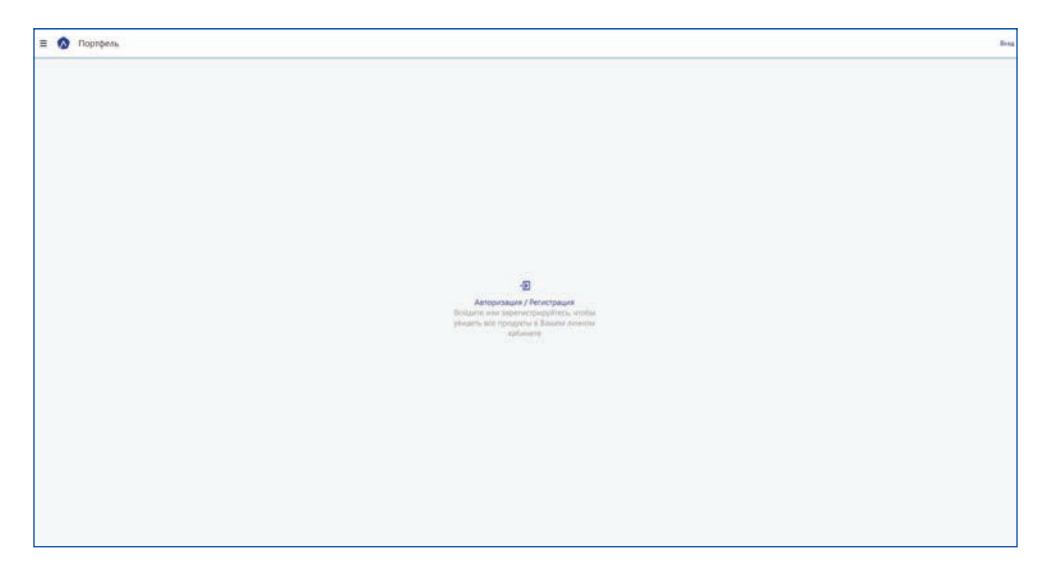

- С Авторизация Войдите или зарегистрируйтесь  $\mathbf{g}$ G ł,
- В открывшемся окне нажмите на кнопку «Почта».

• Введите логин и пароль от учётной записи эксперта, которую Вы получили.

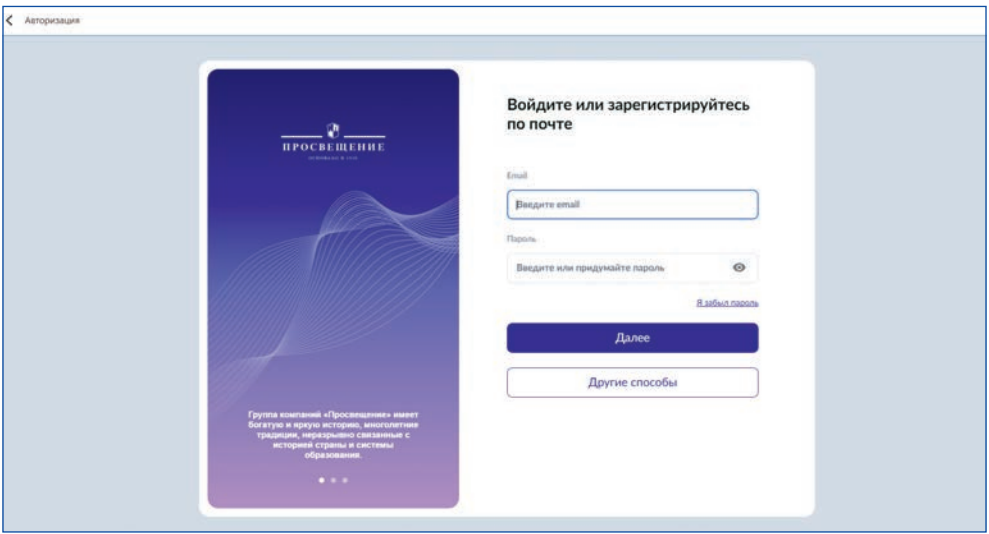

• Подтвердите ввод нажатием на кнопку «Далее».

#### **Раздел «Портфель»**

В разделе «Портфель» отображаются все электронные учебники, учебные пособия завершённой предметной линии для экспертизы. ЭФУ, ЭФУП можно просматривать в режиме онлайн (без скачивания) или в режиме офлайн (скачать его на устройство).

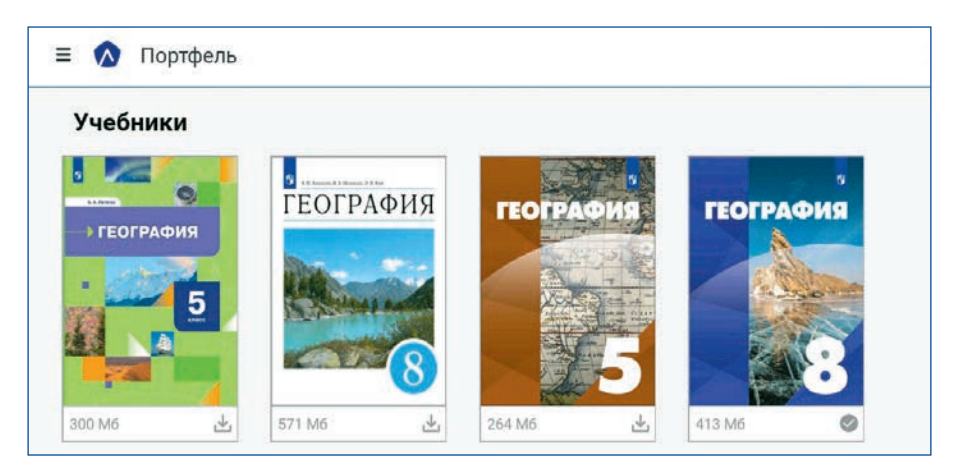

Для скачивания и просмотра в разделе «Портфель» нажмите на нужный вам учебник, учебное пособие, после чего откроется окно, в котором указаны авторы и название учебника, учебного пособия, а также размер файла. В данном окне нажмите кнопку «Загрузить в память устройства», если вы планируете работать офлайн.

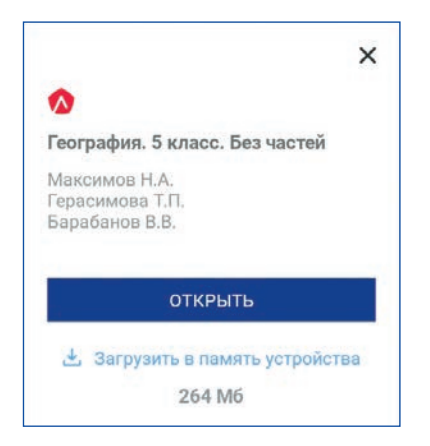

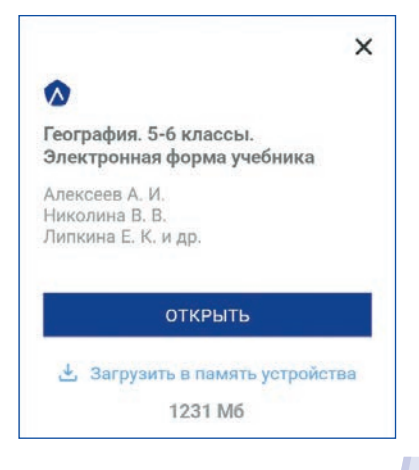

После скачивания учебника, учебного пособия вы можете открыть скачанный файл или удалить его, нажав соответствующие кнопки.

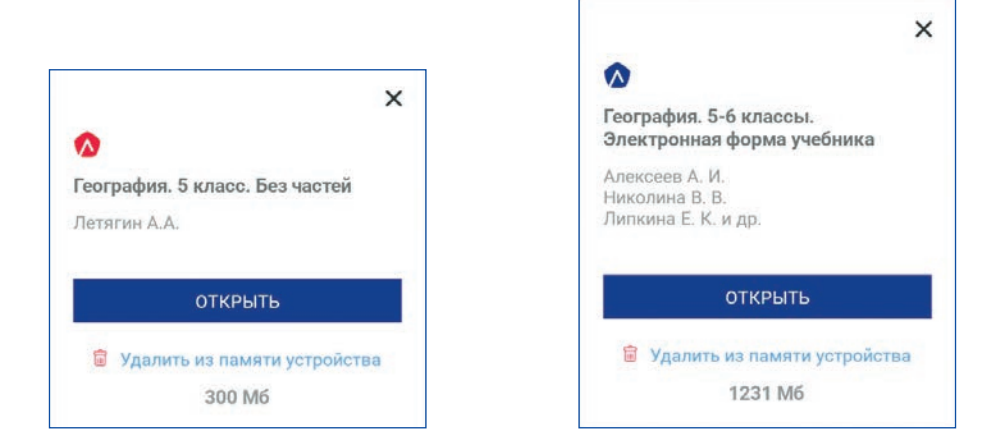

Обратите внимание, что на обложке каждого из учебников, учебных по-

собий есть логотип синего или красного цвета: .

Если учебник, учебное пособие помечены логотипом синего цвета ,

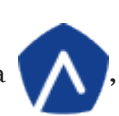

то для работы с ЭФУ, ЭФУП вы руководствуетесь Инструкцией 1, если красно-

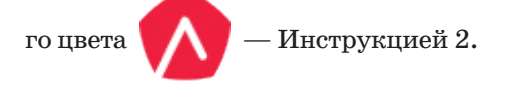

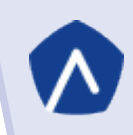

# **Раздел 3. Инструкция по работе с ЭФУ, ЭФУП**

Электронные формы учебников, учебных пособий имеют удобный интерфейс, обеспечивающий простую навигацию по ЭФУ, ЭФУП, в том числе определение номера страницы печатной формы учебника, учебного пособия, на которой расположено содержание текущей страницы учебника, учебного пособия в электронной форме.

## **ИНСТРУКЦИЯ 1**

#### **Навигация по учебнику, учебному пособию**

Основные элементы интейфейса печатного учебника, учебного пособия, с помощью которых вы можете перемещаться между страницами и параграфами, сгруппированы на панели управления в левом верхнем углу.

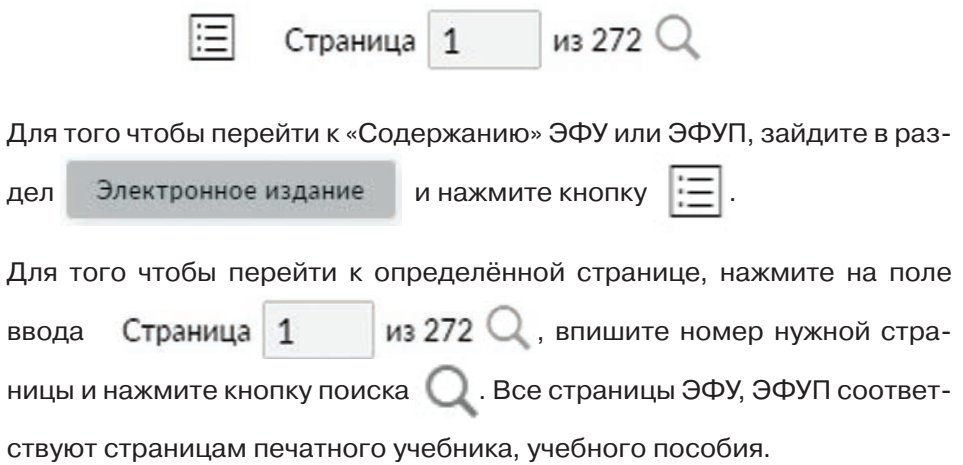

#### **Пользовательские настройки**

Данный тип настроек доступен в правом верхнем углу (дополнительная панель) для печатной формы учебника.

Для того чтобы настроить масштаб отображения страницы учебника,

учебного пособия, нажмите кнопку и пили на дополнительной

панели и выберите удобный размер шрифта.

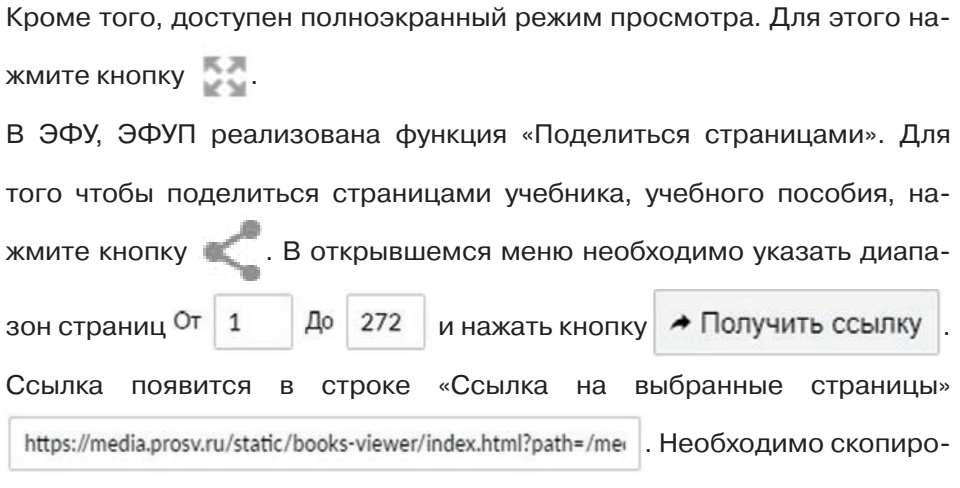

вать данную ссылку и передать пользователю.

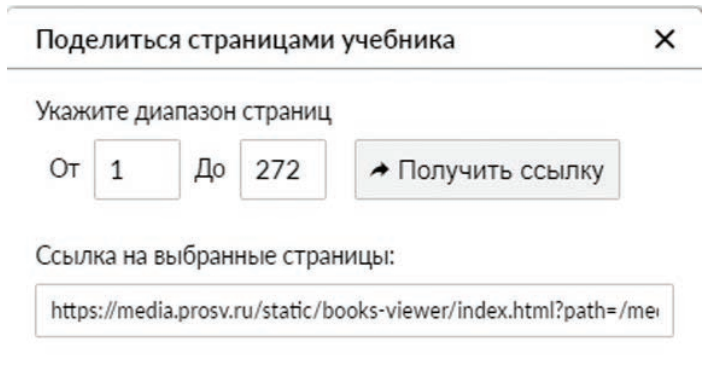

#### **ВНИМАНИЕ!**

Функция «Поделиться страницами» может использоваться только теми пользователями, которые также приобрели соответствующий учебник, учебное пособие.

В левой части экрана откроется интерактивное содержание, с помощью

которого можно перейти к необходимому параграфу .

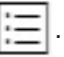

#### **Дополнительный материал**

#### **Работа с закладками, заметками и избранным**

Ко всем элементам текста ЭФУ, ЭФУП можно создавать закладки с за-

метками (комментариями) или без них.

Для того чтобы сделать закладку, необходимо выделить текст и нажать

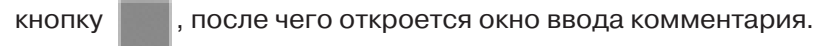

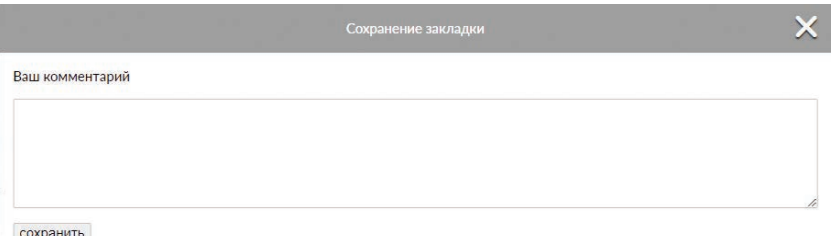

Введите ваш комментарий и нажмите кнопку «Сохранить». Чтобы прочитать введённый вами комментарий, нажмите на выделенный фрагмент текста, и ваш комментарий появится во всплывающем окне.

Для того чтобы добавить параграф в избранное, нажмите кнопку

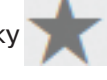

Все закладки (с текстами заметок (комментариев) или без них) и избранное доступны в одноимённых разделах в левом верхнем углу.

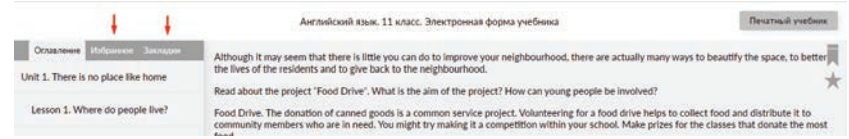

Для того чтобы удалить сделанные закладки или избранное, перейдите

в необходимый раздел и нажмите кнопку .

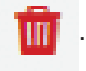

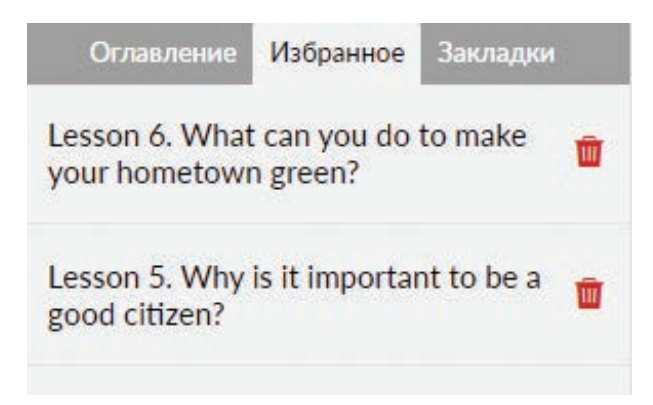

#### **Мультимедийные и интерактивные объекты**

ЭФУ, ЭФУП содержат мультимедийные и интерактивные ресурсы, расширяющие и дополняющие содержание учебника, учебного пособия, мотивирующие учащихся и активизирующие их познавательную деятельность.

Мультимедийные и интерактивные объекты обозначаются пиктограммами (иконками), расположенными в конце параграфа, использование с которыми этих объектов методически обоснованно.

В ЭФУ, ЭФУП могут быть различные типы интерактивных объектов, например «Контроль знаний», «Тренажёр» и другие.

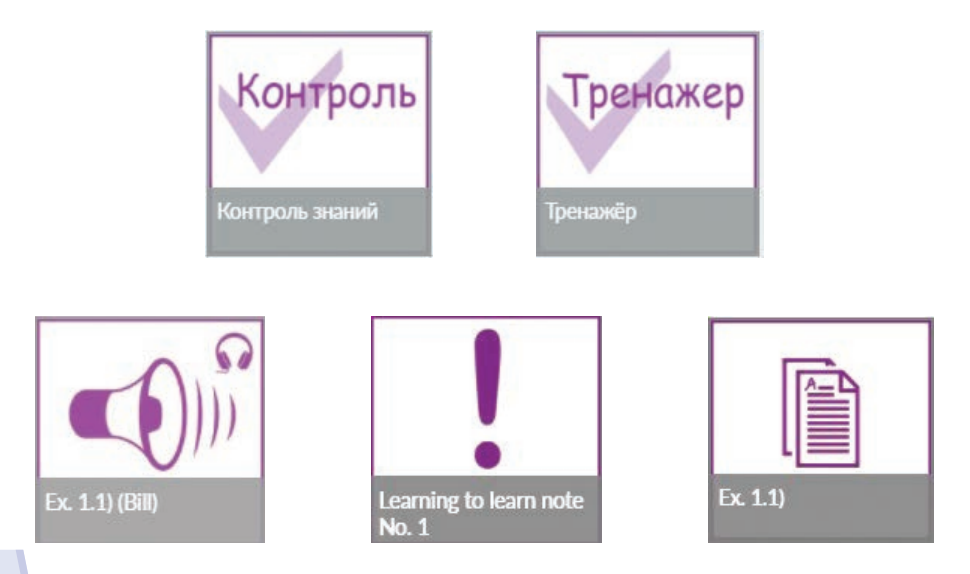

Для того чтобы воспользоваться дополнительным материалом, необходимо нажать кнопку Электронное издание , выбрать нужный параграф / раздел. После выбора параграфа / раздела внизу страницы вы увидите пиктограмму дополнительного материала.

При необходимости открыть или закрыть содержание можно кнопкой

Выбор конкретных типов мультимедийных и интерактивных объектов определяется дидактической и методической целесообразностью их использования в образовательном процессе.

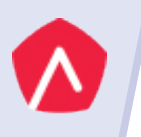

## **ИНСТРУКЦИЯ 2**

#### **Навигация по учебнику, учебному пособию**

Основные элементы интерфейса управления, с помощью которых вы можете перемещаться между страницами и параграфами, сгруппированы на панели управления в левом верхнем углу.

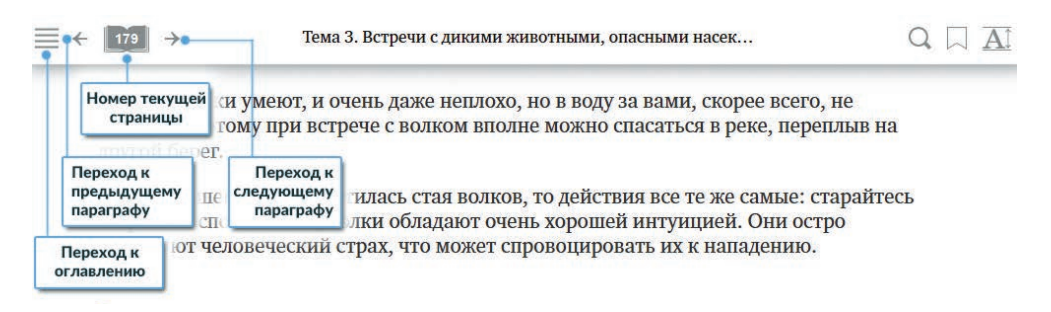

Для того чтобы перейти к «Содержанию», нажмите кнопку .

Содержание электронной формы учебника, учебного пособия является интерактивным, что позволяет перейти к выбранному параграфу (главе) при нажатии на его название.

Для того чтобы перейти к определённой странице, нажмите кнопку

и впишите номер нужной страницы. Содержание всех стра-

ниц ЭФУ, ЭФУП соответствует страницам печатного учебника или учеб-

ного пособия.

#### **Работа с закладками и заметками**

В ЭФУ, ЭФУП к каждому абзацу текста можно добавить необходимое количество закладок и заметок. Для этого нажмите на поле справа от абзаца и подержите левую клавишу мыши  $1-2$  секунды или удерживайте палец до появления окна с заметками.

#### Сигналы бедствия

Если случилась беда и вам требуется помощь спасателей, а сообщить об этом никакой возможности нет, следует успокоиться, постараться держать себя в руках и не поддаваться панике. Облегчить труд спасателей, которые выйдут на поиски вашей группы, помогут следующие рекомендации.

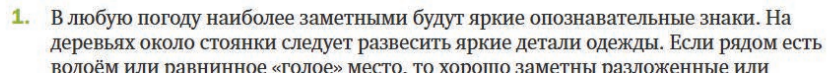

#### Откроется окно создания закладки.

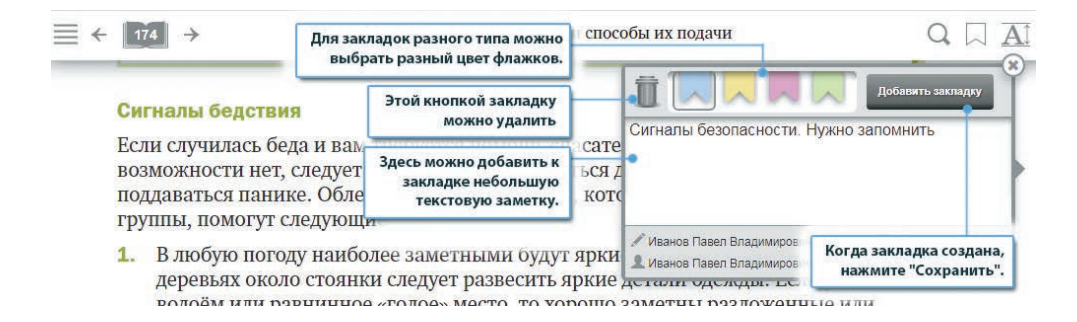

Для закладок разного типа можно выбрать разный цвет «флажков».

Выберите цвет закладки и нажмите кнопку «Добавить закладку».

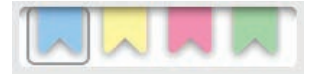

Для удаления закладки необходимо нажать кнопку «Корзина» .

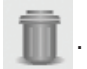

Для того чтобы добавить заметку, введите текст в поле ввода текста.

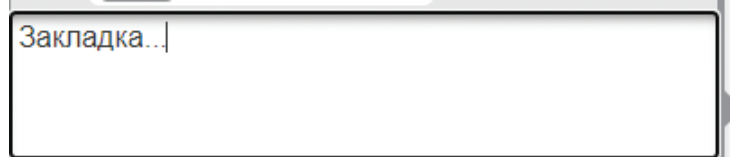

Когда заметка создана, нажмите кнопку «Добавить закладку» Добавить закладку .

Новая закладка с текстом заметки или без него будет отображаться на поле ЭФУ, ЭФУП.

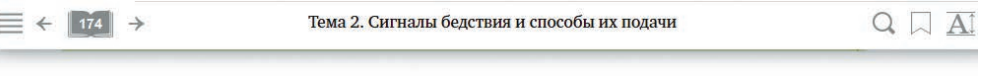

#### Сигналы бедствия

Если случилась беда и вам требуется помощь спасателей, а сообщить об этом никакой возможности нет, следует успокоиться, постараться держать себя в руках и не поддаваться панике. Облегчить труд спасателей, которые выйдут на поиски вашей группы, помогут следующие рекомендации.

1. В любую погоду наиболее заметными будут яркие опознавательные знаки. На деревьях около стоянки следует развесить яркие детали одежды. Если рядом есть волоём или равнинное «голое» место. то хорошо заметны разложенные или

Для того чтобы перейти к закладке, просмотреть или отредактировать текст закладки, нажмите на созданный флажок на поле ЭФУ, ЭФУП.

Для того чтобы просмотреть все закладки, нажмите на кнопку

на дополнительной панели в правом верхнем углу.

#### **Пользовательские настройки**

Для того чтобы настроить размер шрифта, нажмите кнопку

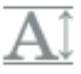

на дополнительной панели и выберите удобный размер букв.

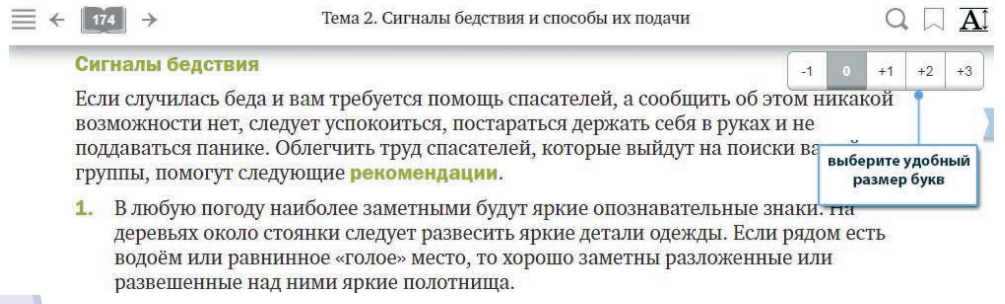

#### **Мультимедийные и интерактивные объекты**

ЭФУ, ЭФУП содержат мультимедийные и интерактивные ресурсы, расширяющие и дополняющие содержание учебника, учебного пособия, мотивирующие учащихся и активизирующие их познавательную деятельность.

Мультимедийные и интерактивные объекты обозначаются пиктограммами (иконками), расположенными на полях страницы, рядом с абзацами текста, использование с которыми этих объектов методически обоснованно.

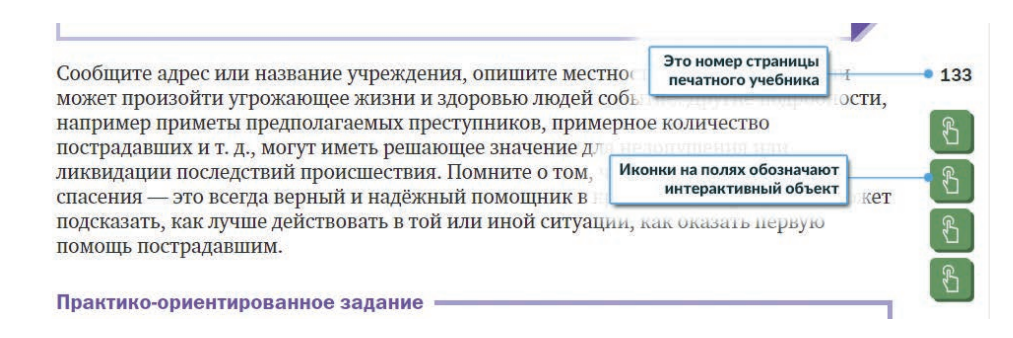

В ЭФУ, ЭФУП используются следующие типы мультимедийных и интерактивных объектов:

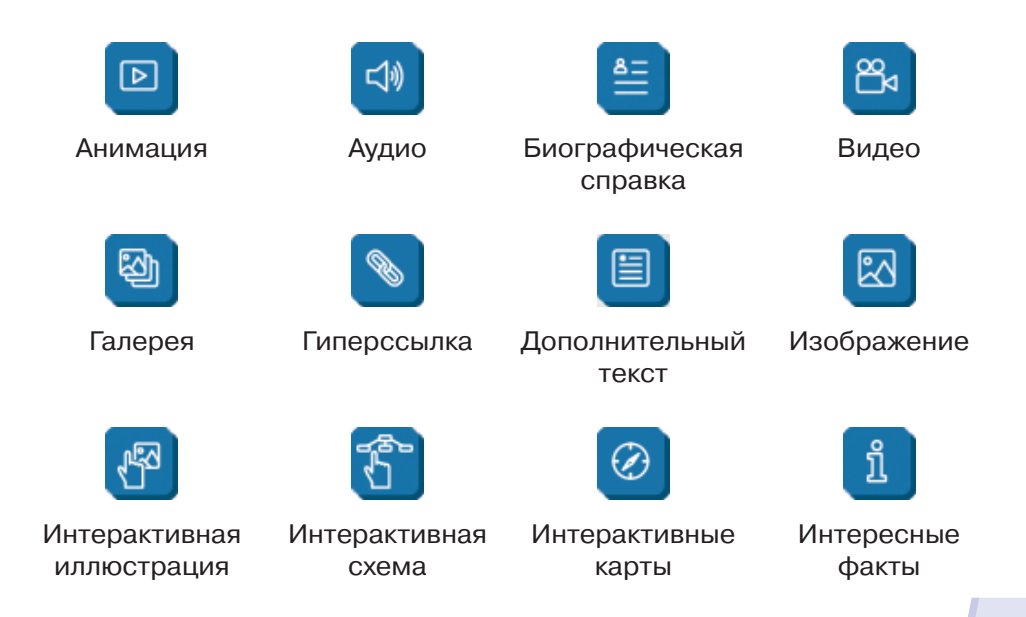

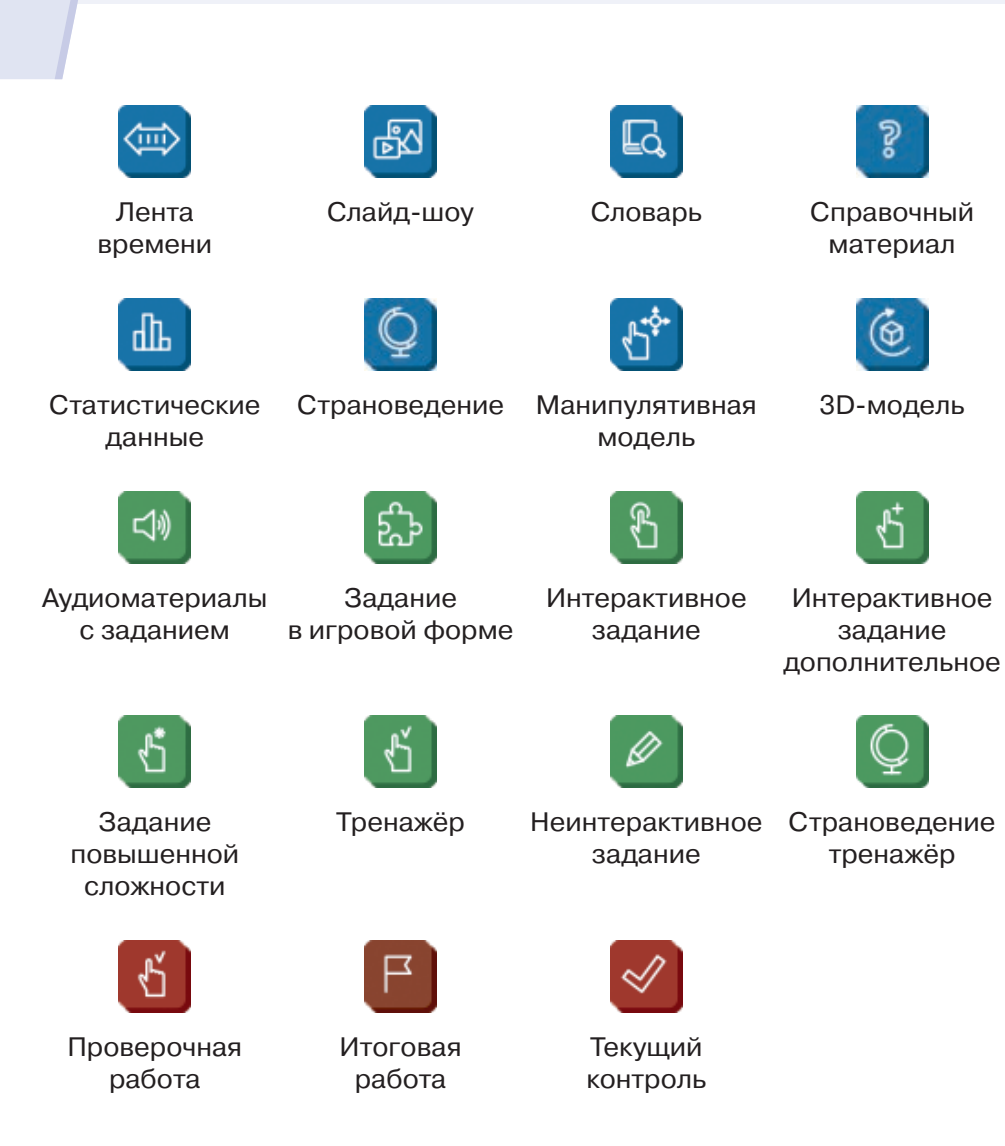

Выбор конкретных типов мультимедийных и интерактивных объектов для данного ЭФУ, ЭФУП определяется дидактической и методической целесообразностью их использования в образовательном процессе.

В случае возникновения вопросов или сложностей в работе с ЭФУ, ЭФУП можно обращаться в Службу технической поддержки издательства «Просвещение»: support@prosv.ru, указав в теме письма «Экспертиза».

Учебное издание

#### **Инструкция**

### **по установке, настройке и использованию электронных форм учебника (ЭФУ) и разработанных в комплекте с ним учебных пособий (ЭФУП) АО «Издательство «Просвещение»**

Центр начального образования «Школа России» Ответственный за выпуск *И. А. Игушева* Редактор *И. В. Чернецова-Рож дественская* Компьютерная вёрстка *Э. В. Алек сеева* Корректор *В. К. Шаймарданов*

Акционерное общество «Издательство «Просвещение» Российская Федерация, 127473, г. Москва, ул. Краснопролетарская, д. 16, стр. 3, этаж 4, помещение I.

Адрес электронной почты «Горячей линии» — **vopros@prosv.ru**